**\*** *Previamente deberá vincular el servicio en AFIP siguiendo el instructivo:*

## A) Ingresar al portal de AFIP

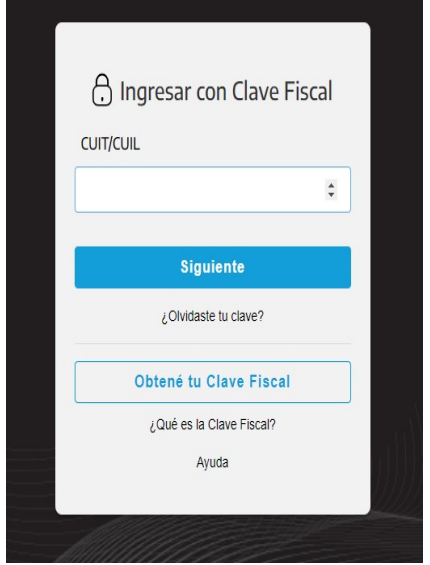

B) Buscar el servicio "Autogestión Provincia de Santa Fe y presionar el botón agregar"

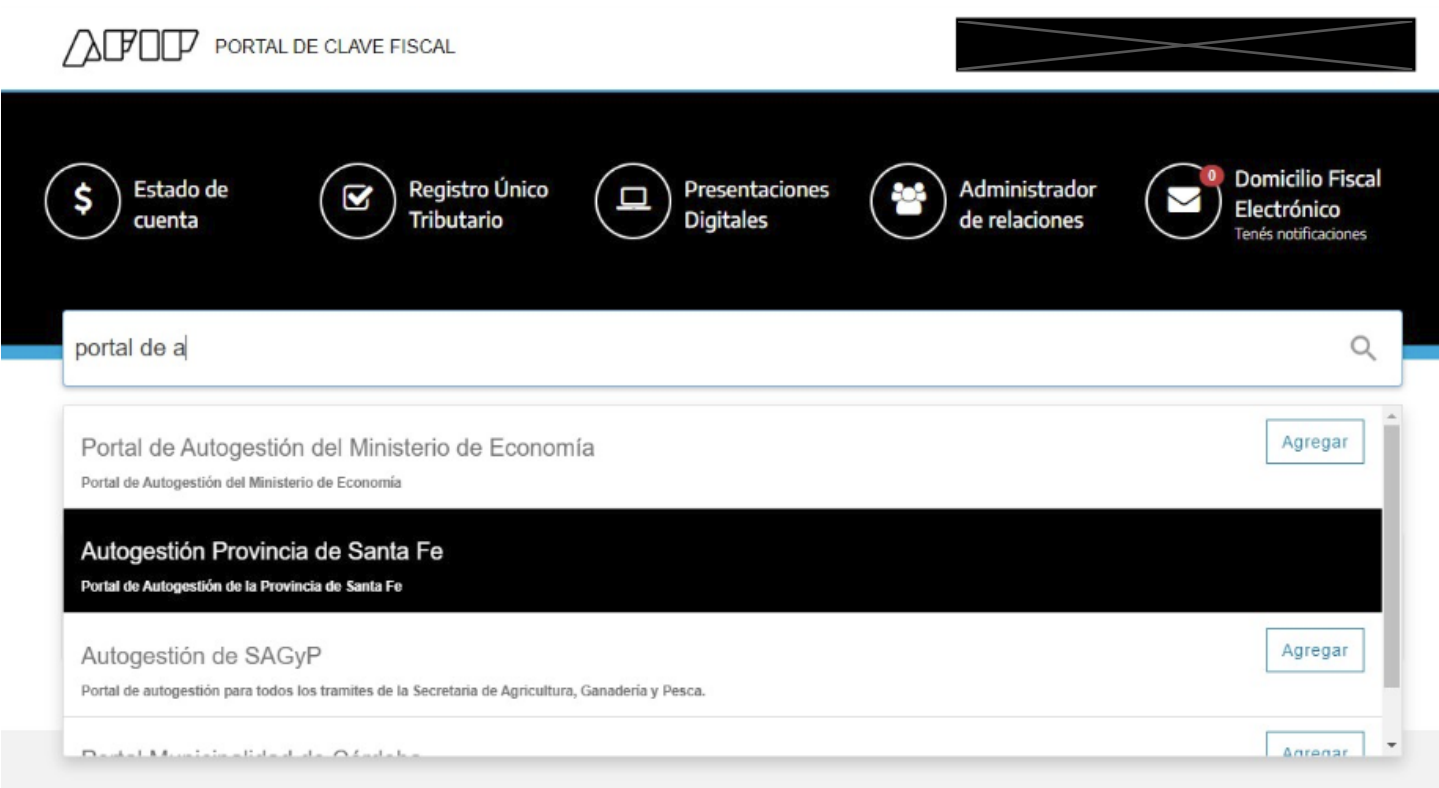

C) Buscar el servicio "Autogestión Provincia de Santa Fe y deberá adherir el servicio.

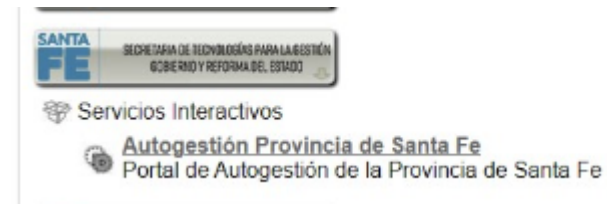

## **Instructivo para realizar el trámite de "P***RESENTACIÓN DE BALANCE DE S.A.***" cuando estos fueron aprobados en Asamblea Unánime (100% de los accionistas), a través del portal de autogestión.**

Actualmente es posible realizar el trámite de "Presentación de Balance de Sociedades por Acciones", en los casos en que éste haya sido aprobado en Asamblea Unánime, es decir, por el 100% de los accionistas, a través del portal de autogestión de la Provincia de Santa Fe, sin necesidad de concurrir a la delegación. Para ello:

Deberá ingresar al portal de autogestión de la provincia de Santa Fe 1 [https://autogestion.santafe.gob.ar](https://autogestion.santafe.gob.ar/) e ingresar con su clave fiscal\*.

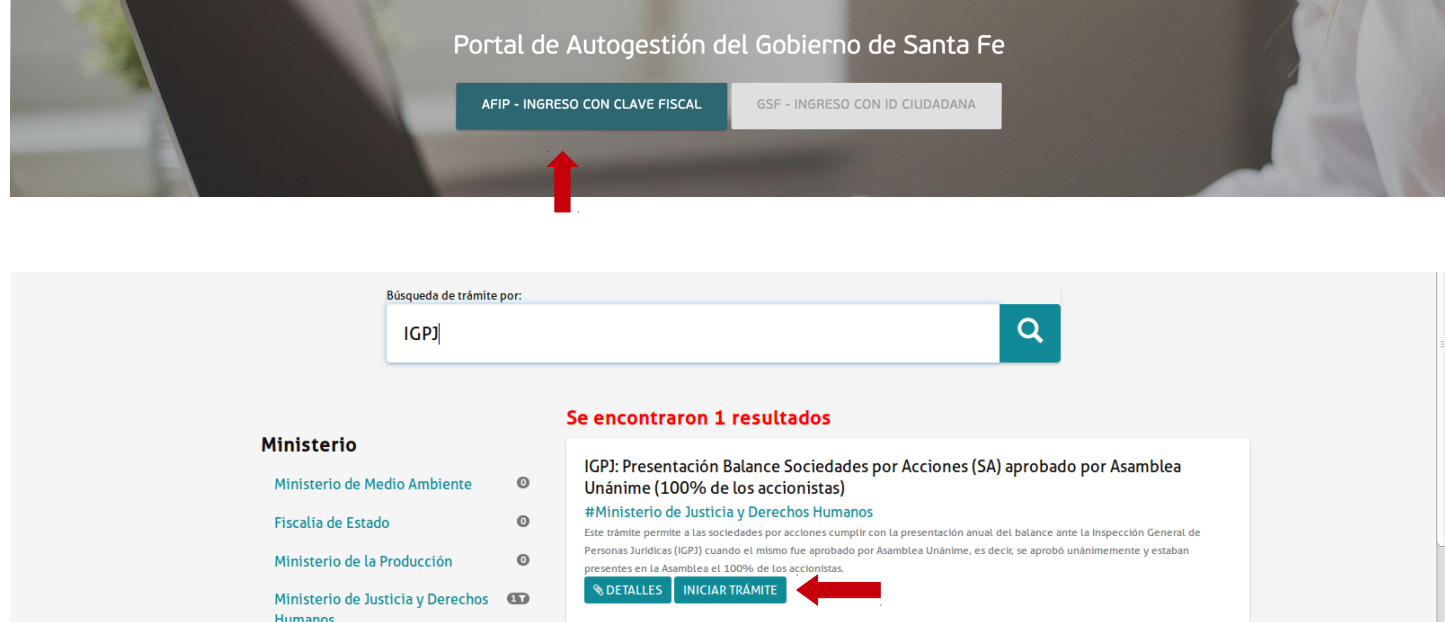

## 2-

Deberá seleccionar en qué Registro Público está inscripta la Sociedad y luego seleccionar "Continuar":

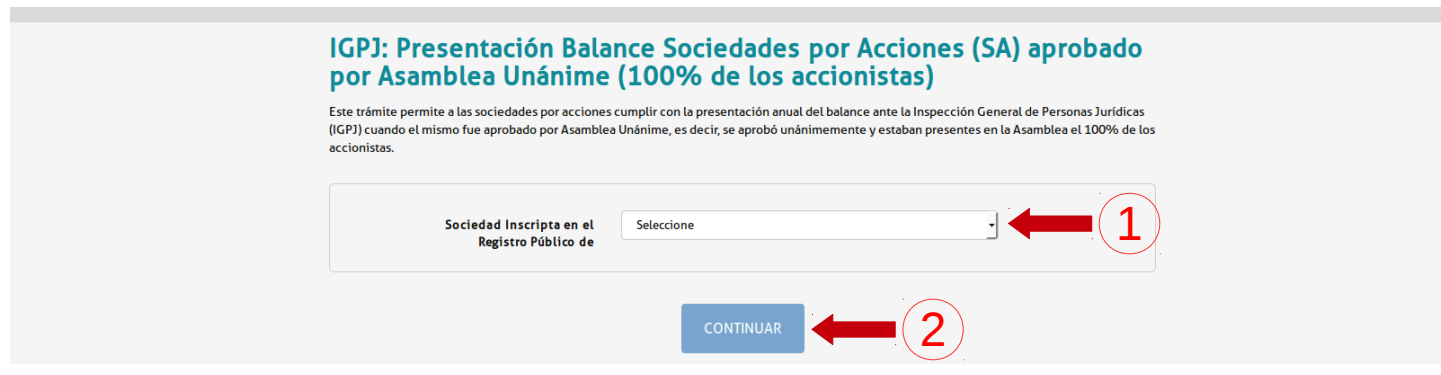

3- Deberá llenar el formulario":

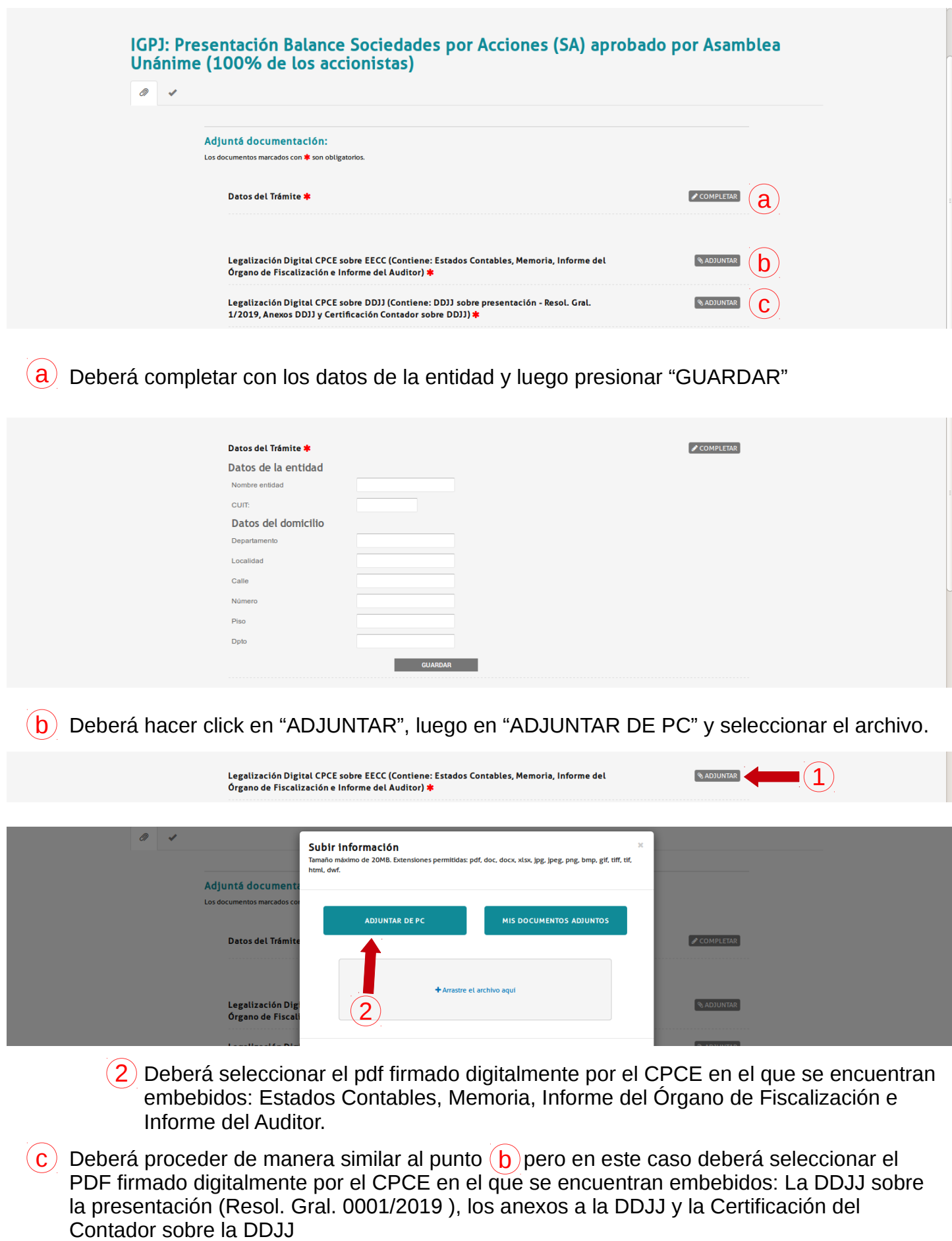

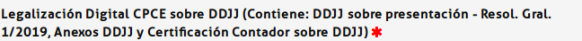

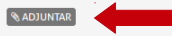

Una vez adjuntados los dos PDF firmados digitalmente por el CPCE, deberá adjuntar la 4 documentación que acredita el pago del sellado y tasa correspondiente al trámite.

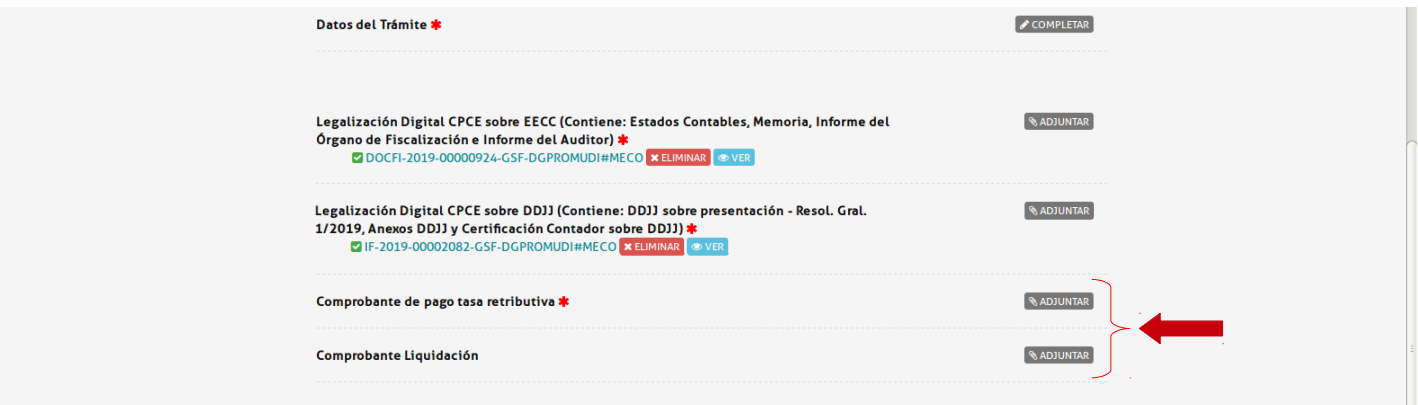

Para acreditar el pago:

Caso 1 (Pago en sucursal del Banco Santa Fe o Santa Fe Servicios):

Deberá escanear la hoja en donde se haya realizado el timbrado (puede hacerlo sobre la foja cero, cómo se hizo tradicionalmente) y adjuntar el escaneo en el campo "Comprobante de pago tasa retributiva".

Caso 2 (Pago por Home Banking):

Si realizó la liquidación API y luego realizó el pago a través de un Home Banking, deberá adjuntar la liquidación API en el campo "Comprobante de pago tasa retributiva" y el comprobante de pago en el campo "Comprobante Liquidación".

5- Habiendo completado el formulario, deberá confirmar el trámite.

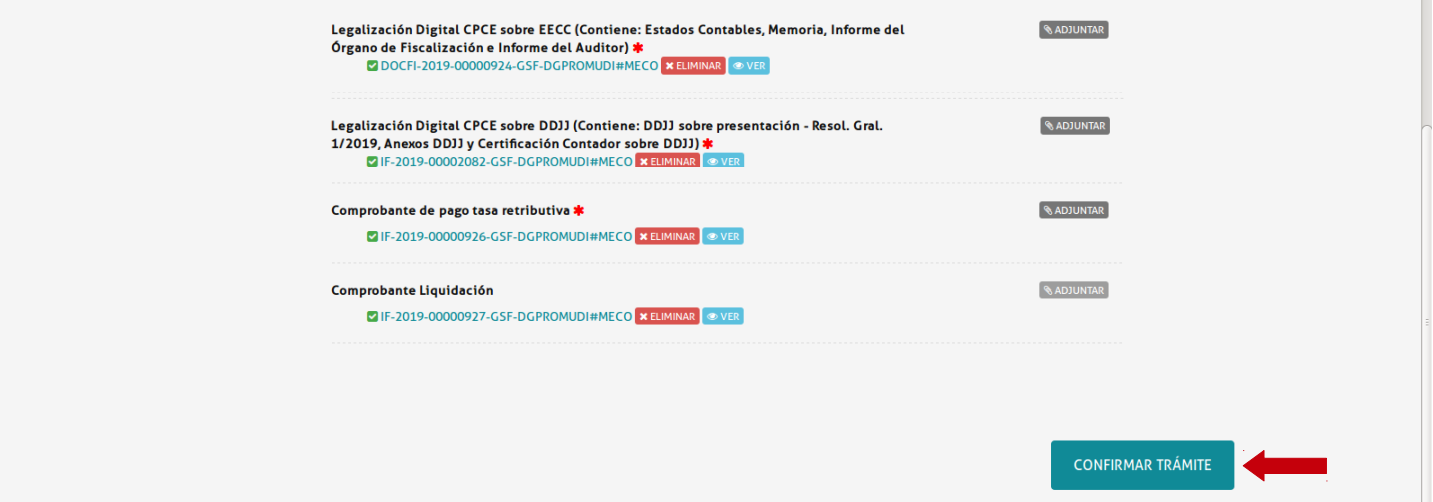

El trámite ya está iniciado. Podrá hacer el seguimiento del trámite en la sección "MIS 6-TRAMITES", Una vez dictaminado el mismo en la sección de notificaciones recibirá información sobre si el trámite concluyo correctamente o si debe salvar alguna observación.

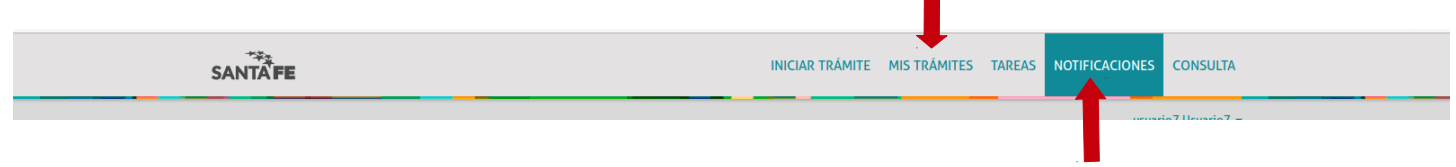